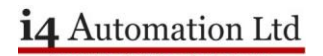

## **USB Action File How to load program from USB action file**

Insert USB into the PLC. If the PLC recognises the USB Action file then the USB led will go solid green. Press the 'Confirm' button briefly (press & release), the USB led will blink green and then go solid green BUT you need to decide if the action completed successfully or not.

If the action is NOT successful the PLC will write a .txt file to the USB stick. If the action was successful then there will not be a file.

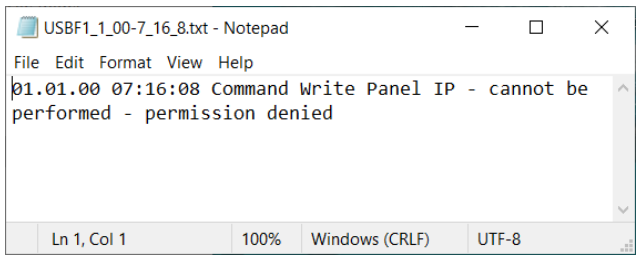

The filename is USBF followed by a time stamp and the extension .txt

Here an attempt to change the IP address failed because the Update IP address box was not checked.

Note that when you plug the USB stick into the PLC and press the confirm button the RUN LED may start blinking, this indicates that a PLC reset will be required. You need to press the Confirm button to acknowledge this before the USB action executes.

## **USB Action File**

## **Useful Information from Help file below-**

## **Executing USB Actions**

Open the PLC's top door, and plug the USB drive into the PLC's USB port. The PLC detects the USB drive, and checks the file; if the file is validated, the USB light turns a steady green.

Press the Confirm button on the front of the PLC to run the file and execute the Actions.

When the file starts running, the USB LED begins to blink, and blinks while the Actions are in progress.

Monitor the LED indications:

If the Actions were executed successfully, the USB LED will be steady green. If the Actions require PLC reset, the RUN LED will blink green; press the Confirm button to restart the system. Note that after restart, the PLC will be in Run mode.

If the Actions did not execute successfully, the Error LED will also blink red; disconnect the USB drive to dismiss the error.

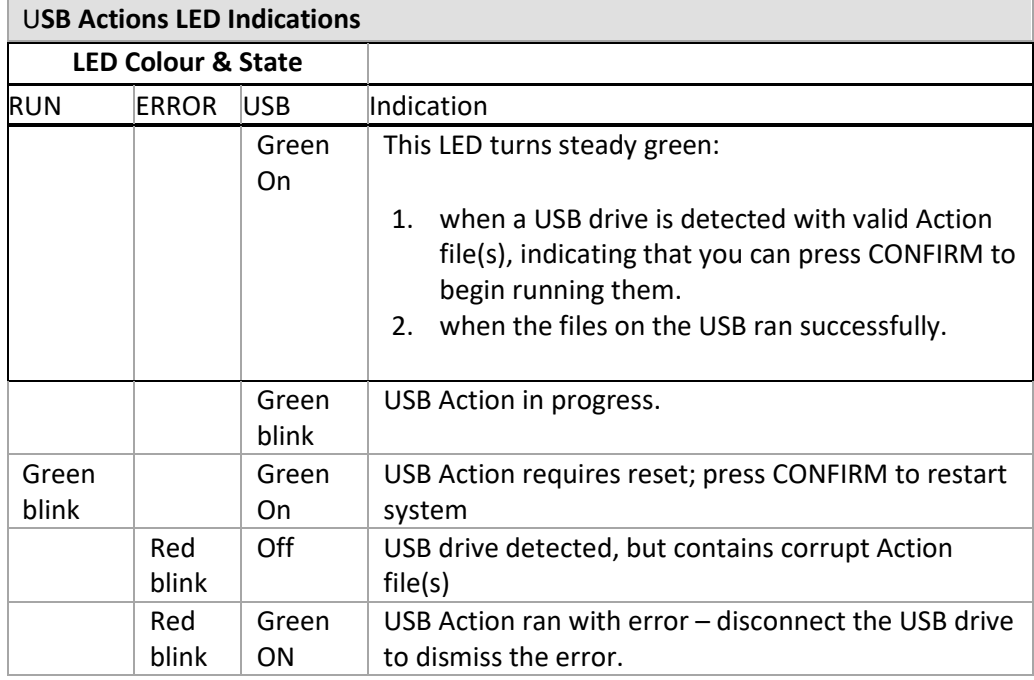

**USB Action File**

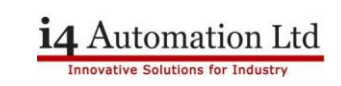

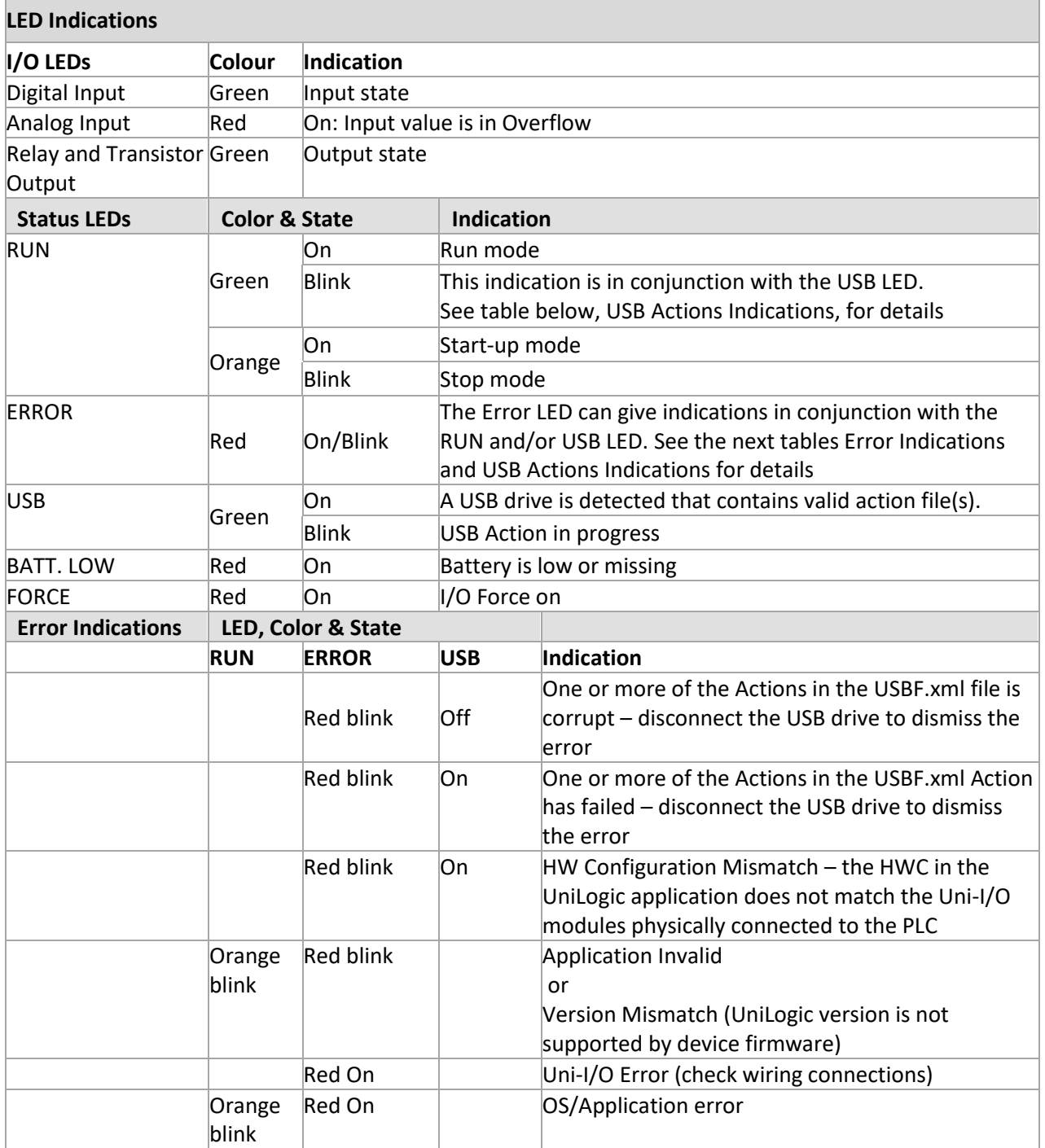